## Nice smooth chrome

Let's roughen up that nice smooth chrome we made...

Step 1-This is an "add on" tutorial to the chrome text effect for Photoshop.

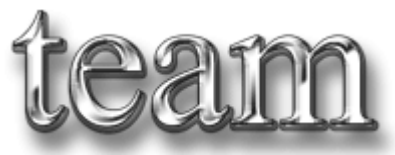

Step 2- The first thing we need to do is to go into our layer styles and modify a few of the settings. Go to the drop shadow setting and change the Distance to 3, Spread to 28, and the size should be 5.

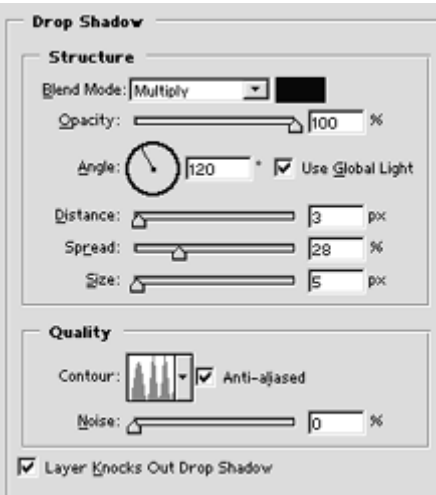

Step-3The next step is to go into the Inner shadow settings and raise the Noise value to 100. That should be the only change for this area.

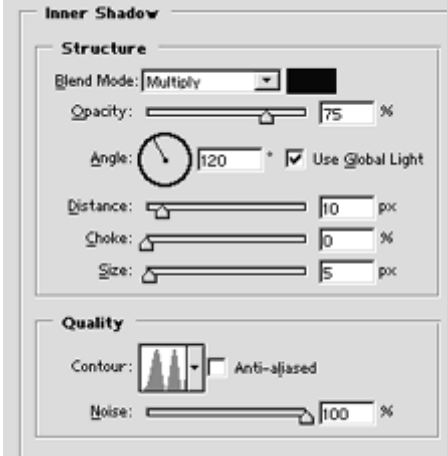

Step 4-Next is the Inner Glow settings. Change the Blend Mode to Screen, Opacity should be 100%, Raise the Noise to 100%, the Choke to 0, the Size to 5, and the Range to 50, and the Jitter to 73.

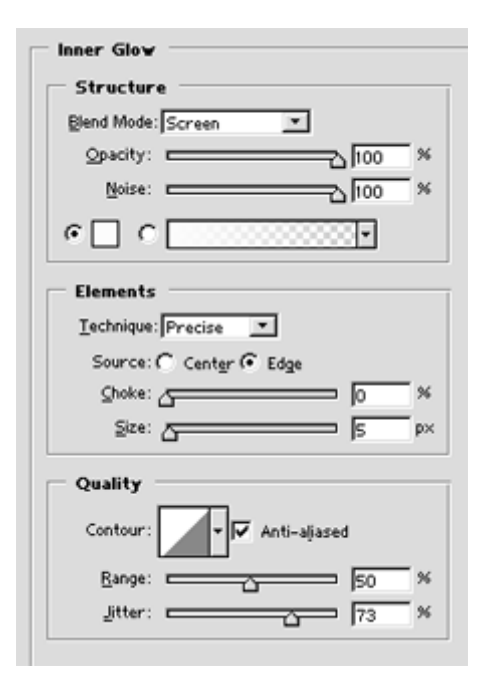

Step 5-Now go into the Gradient Overlay and change the Style to Linear, the Angle to 90, and the Scale to 118. Now all I did to finish this picture off was to add a drop shadow to it. If you want to give your image a color just go to the Color Overlay settings and add some color to your image...

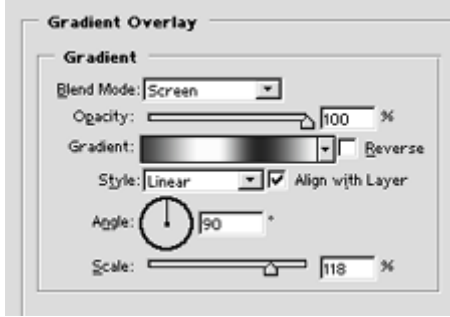